**أعزاءي الطلبة لمتابعة المحاضرات المدرجة في برنامج مايكروسوفت تيمز يرجى اتباع الخطوات التالية:**

.1 الدخول الى البوابة االلكترونية وتسجيل الدخول من خالل الرقم الجامعي القصير وكلمه المرور الموجودين في اشعار القبول, ثم الضغط على ايقونة )home )الظاهرة في الصورة أدناه :

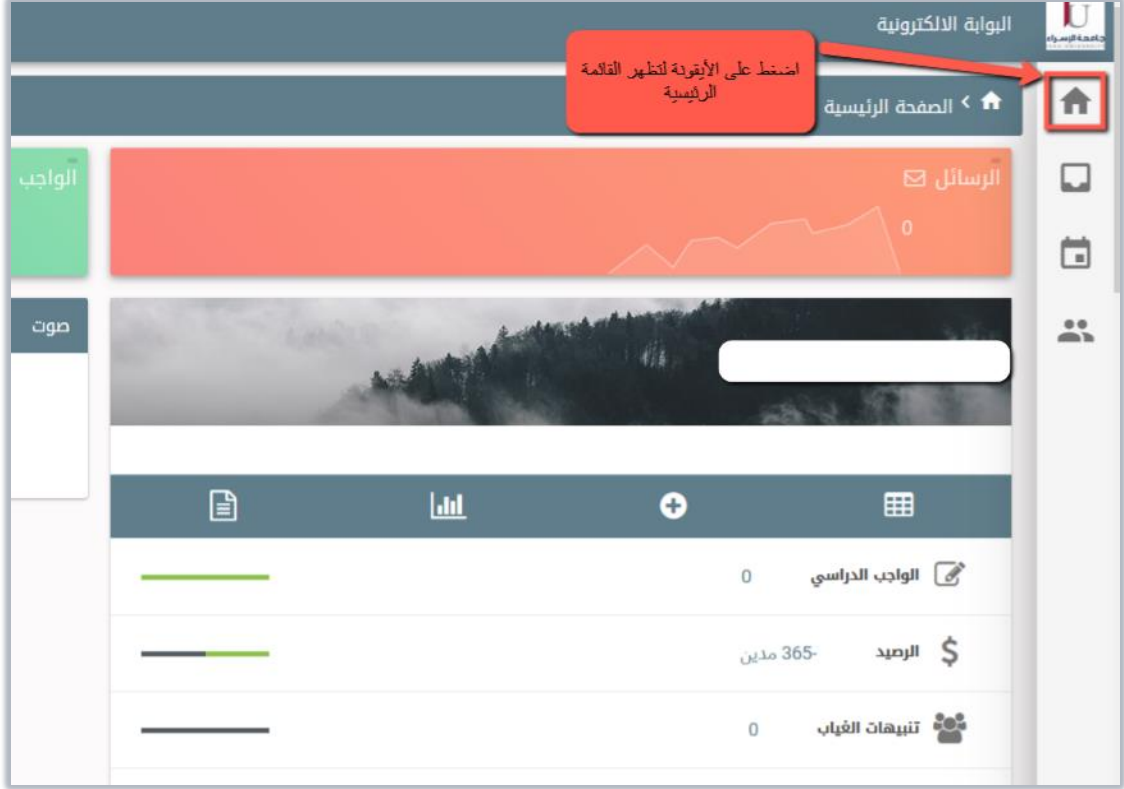

2. ستظهر لك قائمة أولا :اختر خيار (شخصي) ثم اختر (معلومات الطالب).

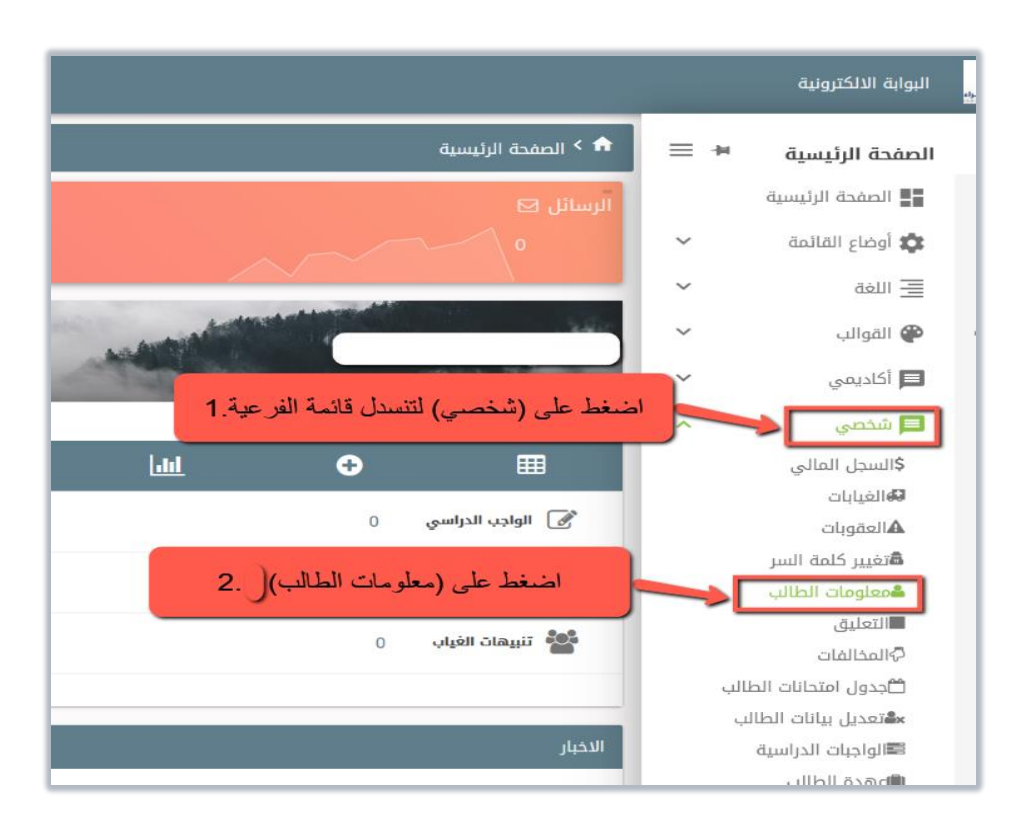

3. ستظهر أمامك شاشة تحتوي على بياناتك الشخصية من ضمنها البريد الالكتروني الخاص بك والى جانبه كلمة المرور الخاصه بالبريد االلكتروني

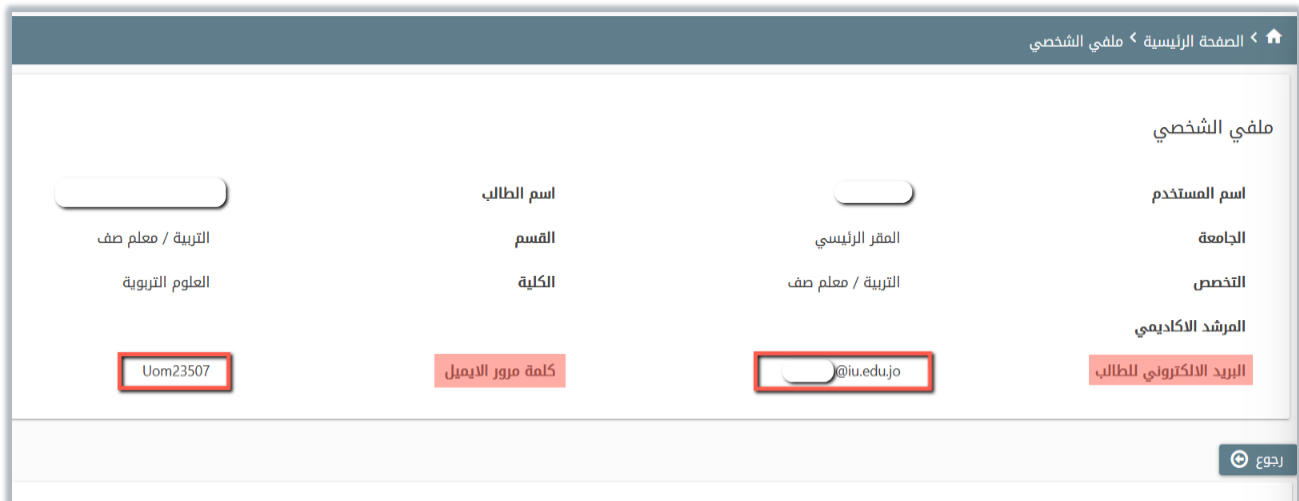

.4 بعد حصولك على البريد االلكتروني ستتمكن من تسجيل الدخول للبريد االلكتروني من خالل الرابط التالي (<https://outlook.office.com/mail/inbox>)

والدخول أيضا على برنامج مايكروسوفت تييمز من خلال الرابط التالي <u>(https://teams.microsoft.com)</u> أو باستخدام تطبيق مايكروسوفت تييمز عند تحميله على الأجهزة الذكية (الموبايل والتابليت).

 اختر طريقة عرض الموقع، في حال كنت ترغب في تحميل البرنامج كتطبيق على جهاز الحاسوب او الموبايل او االستمرار من خالل متصفح االنترنت.

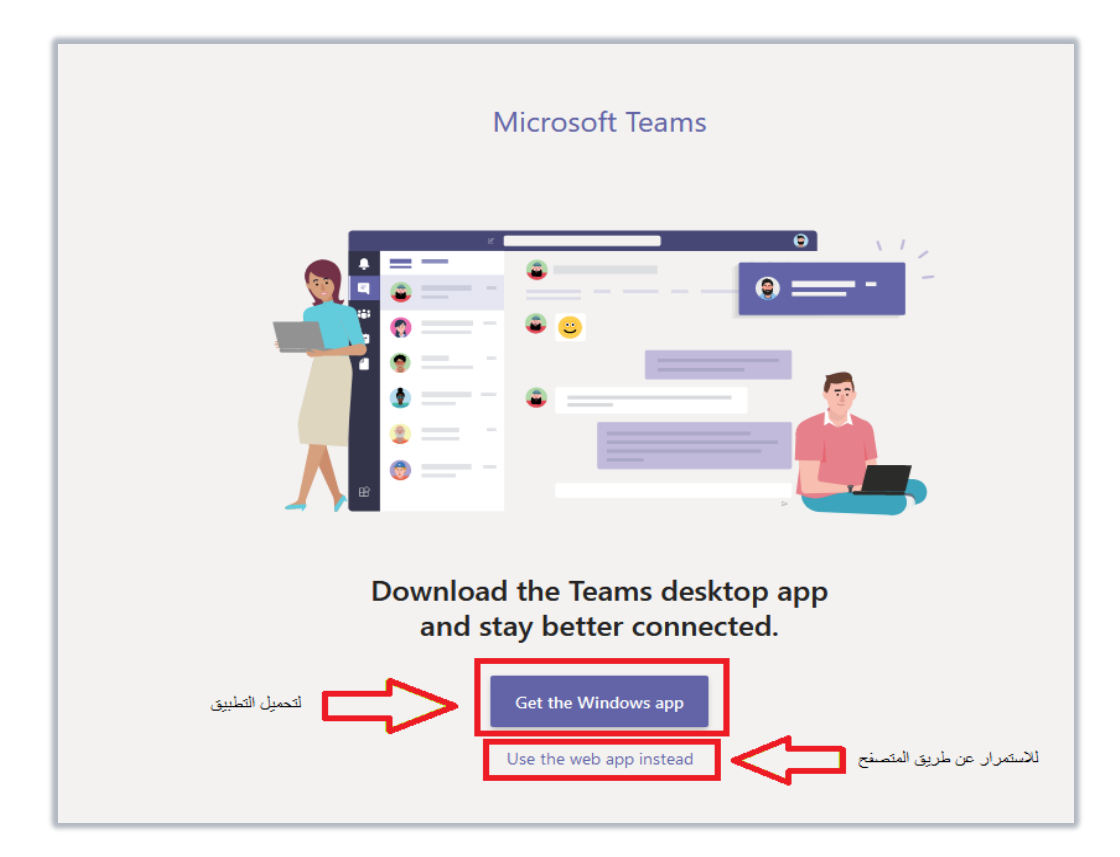

.5 الدخول الى المجموعة المراد المشاركة فيها بالنقر عليها

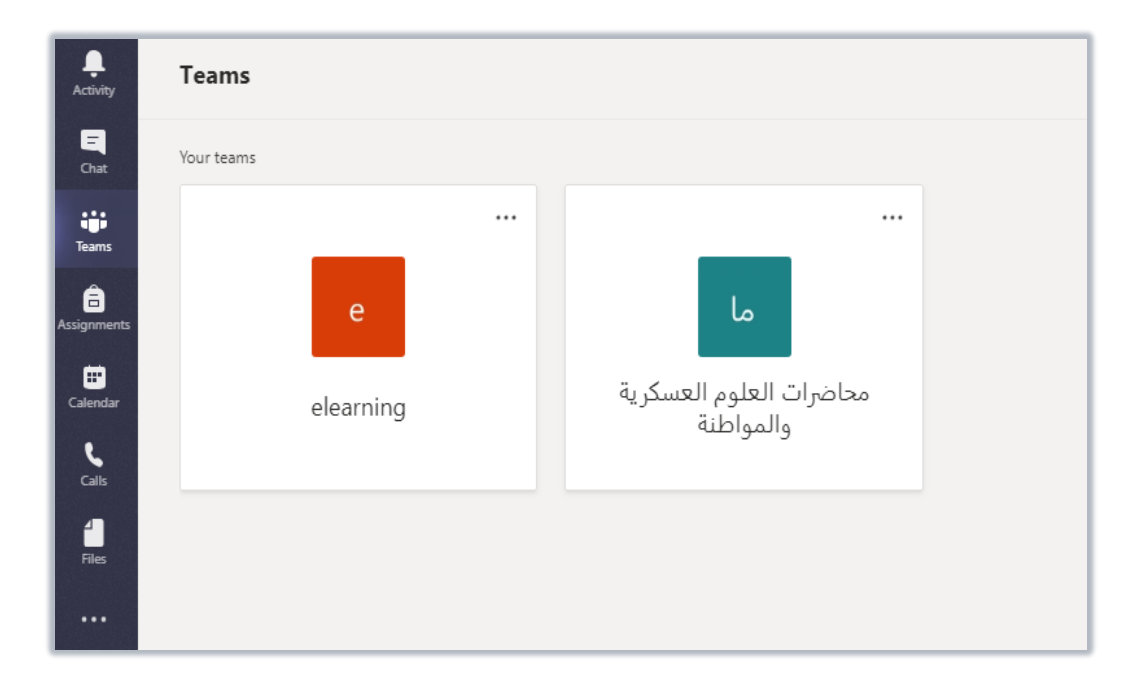

.6 الضغط على join

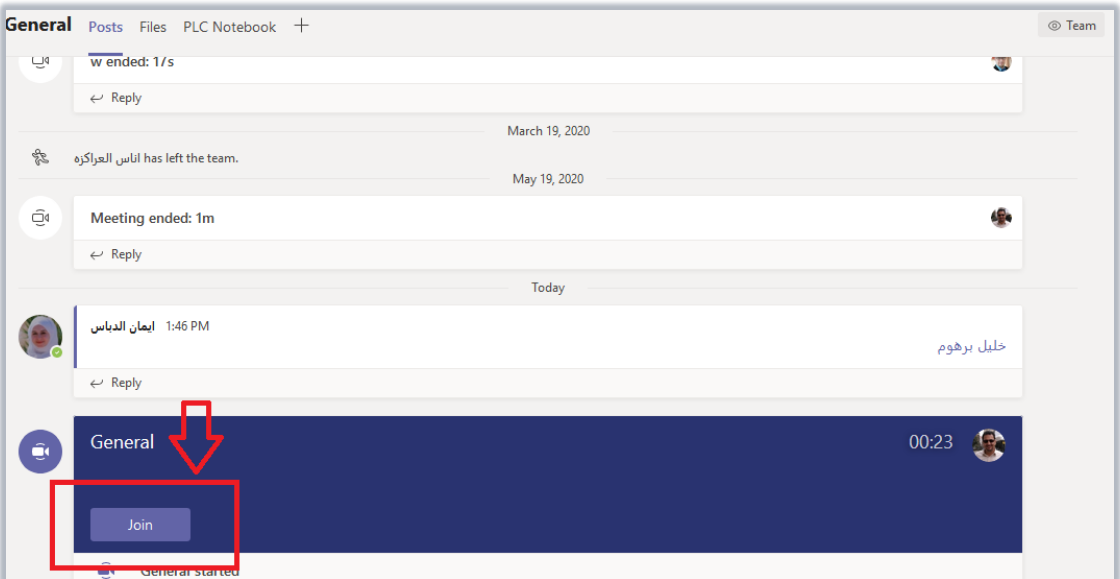

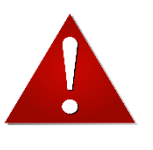

في حال واجهتك أي مشكلة في كلمة المرور للبريد االلكتروني تواصل مع مركز الحاسوب في أوقات الدوام الرسمية على رقم الجامعة 06/4711710 الرقم الفرعي لمركز الحاسوب 2255 خارج أوقات الدوام على البريد الإلكتروني computer.center@iu.edu.jo